# Final Paper Submission Guidelines

### Deadline: Dec. 21, 2017

Requirements for final paper submission

#### 1. Submission of a camera-ready version of the final paper

#### How to submit a camera-ready version of the final paper

#### Steps for submission Using IEEE PDF eXpress:

- 1. Create IEEE PDF eXpress account (see "Procedure" below)
- 2. Upload source file(s) for Conversion; and/or PDF(s) for Checking
- 3. Use IEEE PDF eXpress to attain IEEE Xplore-compatible PDF(s). The site contains extensive instructions, resources, helpful hints, and access to technical support.
- 4. Submit final, IEEE Xplore-compatible PDF(s) to ICEIC 2018

#### Procedure:

1. Access IEEE PDF eXpress site: [http://www.pdf-express.org/](http://www.pdf-express.org/plus/)

#### ● First-time users:

- i. Click "New Users Click Here"
- ii. Enter 43283X for conference ID, your email address, and choose a new password. Continue to enter information as prompted.
- iii. You will receive online and email confirmation of successful account setup.

#### Previous users, but using it the first time for a new conference:

- i. Enter 43283X for Conference ID, your email address, and enter a password you used for your old account.
- ii. When you click "Login", you'll receive an error saying you need to set up an account. Simply click "Continue". By entering your previously used email address and password combination, you will enable your old account for access to this new conference.
- iii. Check that the contact information is still valid, and click "Submit".
- iv. You will receive online and email confirmation of successful account setup.

#### Returning users:

- i. Enter 43283X for conference ID, email address, and password.
- 2. For each conference paper, click "Create New Title".
- 3. Enter identifying text for the paper to "Title Info" (title is recommended but not required).
- 4. Click "Submit File for Checking or Converting".
- 5. Upload the manuscript file by clicking "Upload File". You will receive online and email confirmation of successful upload.
- 6. You will receive an email with your Checked PDF or IEEE PDF eXpress-converted PDF attached.

If you submitted a PDF for Checking, the email will show if your file passed or failed.

7. If the previous steps are completed, download the PDF and submit it to ICEIC 2018.

## [\(mailto:inter@theieie.org\)](mailto:inter@theieie.org)

For further information, read [http://www.pdf-express.org/frhelpnologin.asp.](http://www.pdf-express.org/frhelpnologin.asp)

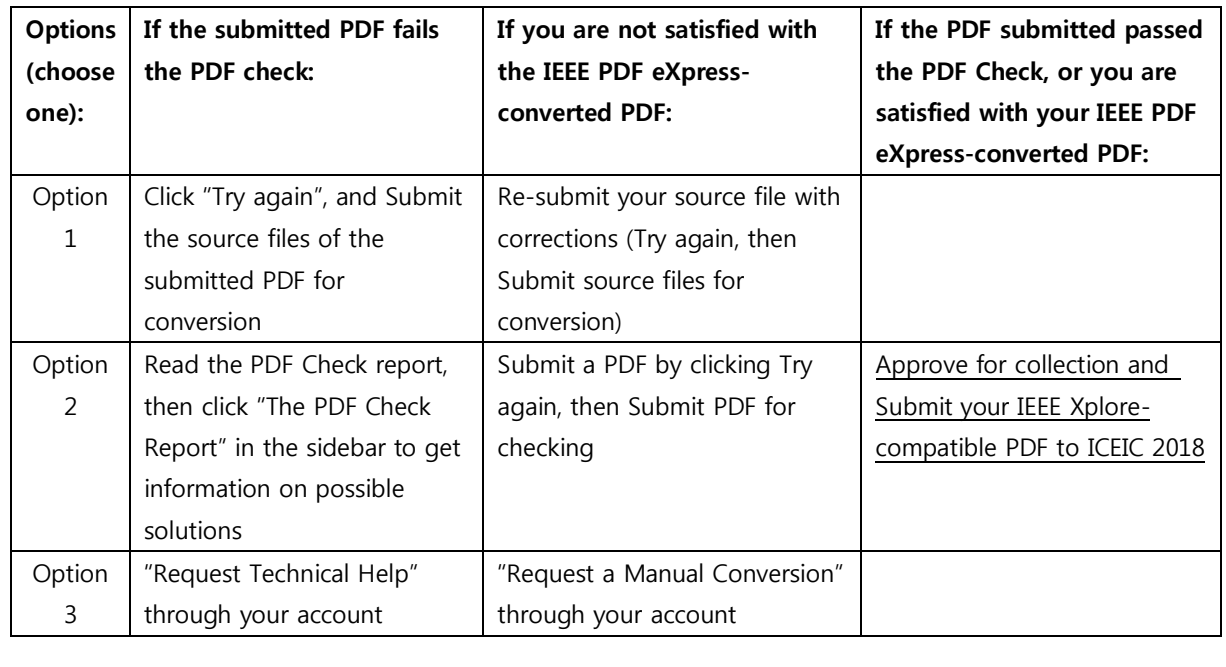

#### For more information or help, please contact:

Youngsun Han, Publication chair of ICEIC 2018, E-mail: [youngsun@kiu.ac.kr](mailto:youngsun@kiu.ac.kr)